# How to Purchase Add-On Events for ASHG 2023 Registrants

**Note: If you have not yet registered, click "Register Now" i[n this link](https://www.xpressreg.net/register/ashg1123/landing.asp) and follow the prompts. If you have already registered, please follow the below steps.**

- 1. Go to<https://www.xpressreg.net/register/ashg1123/landing.asp> and click "Access Purchased Registration" as shown below.
	- a. This will prompt you to log in with your Badge ID # and email. You received your Badge ID # in your confirmation email.

#### American Society of Human Genetics 2023 Annual Meeting **Registration Register Now! Check Membership Status Join or Renew Your Membership** Check your membership status before beginning your registration to ensure you • Members receive significantly discounted meeting registration rates! receive the discounted membership rate if you are a member. • Membership must be completed prior to beginning the meeting registration process to be eligible for member rates. • ASHG membership runs January through December - the sooner you join, the sooner you start enjoying the benefits. **Register Multiple Attendees** ess Purchased Registrat Register 4 or more people at once for your convenience Currently registered attendees can: \*Group registration rates are the same as for individual registrants • Resend confirmations/receipts · Undate contact information • Add events to registration (when available). • Add continuing education credits. • Print visa letters of invitation.

2. Select "Upgrade/Add-On" then click the green "Upgrade" button.

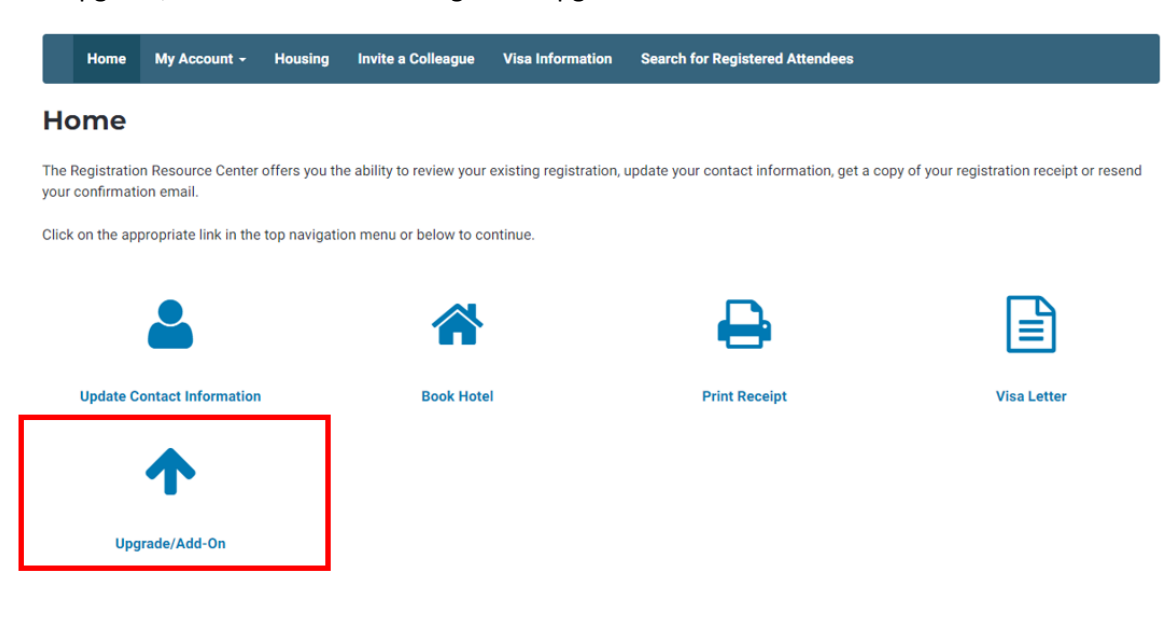

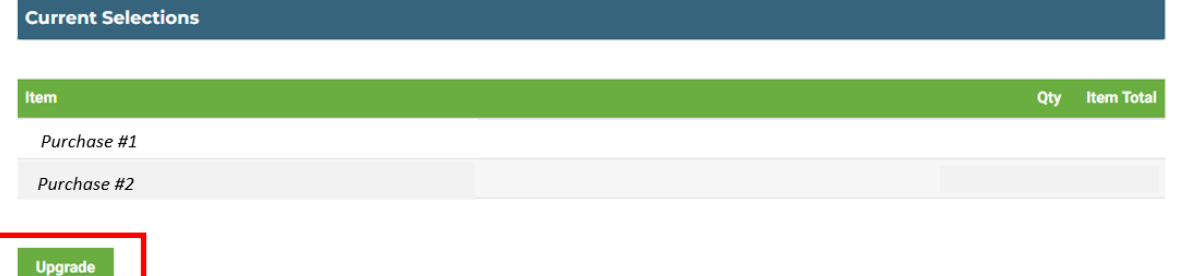

3. From this page you can select any additional ticketed events you would like to attend, including workshops. Once you have selected the ticketed events to be added to your registration, click the "Continue Upgrade" button.

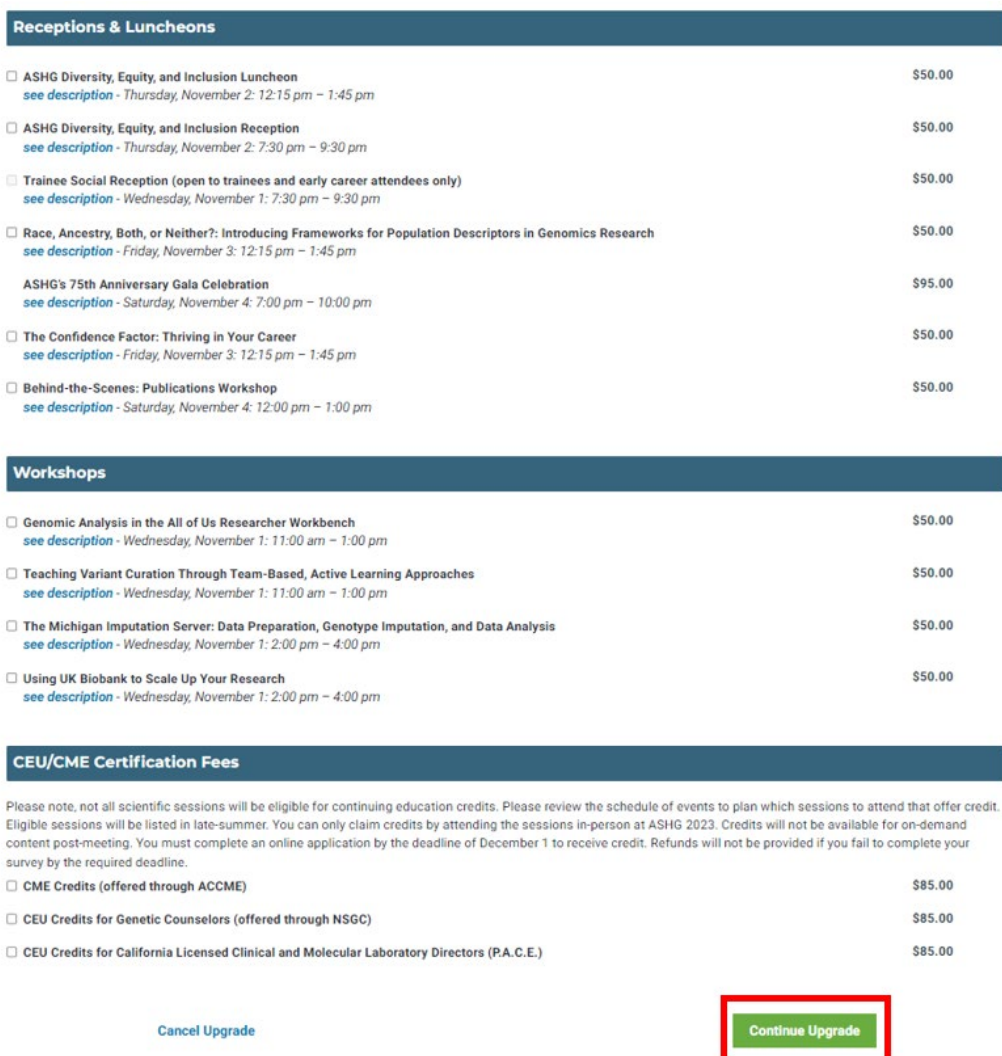

4. Review your additional ticketed events to be purchased on the next page and select Proceed to Checkout.

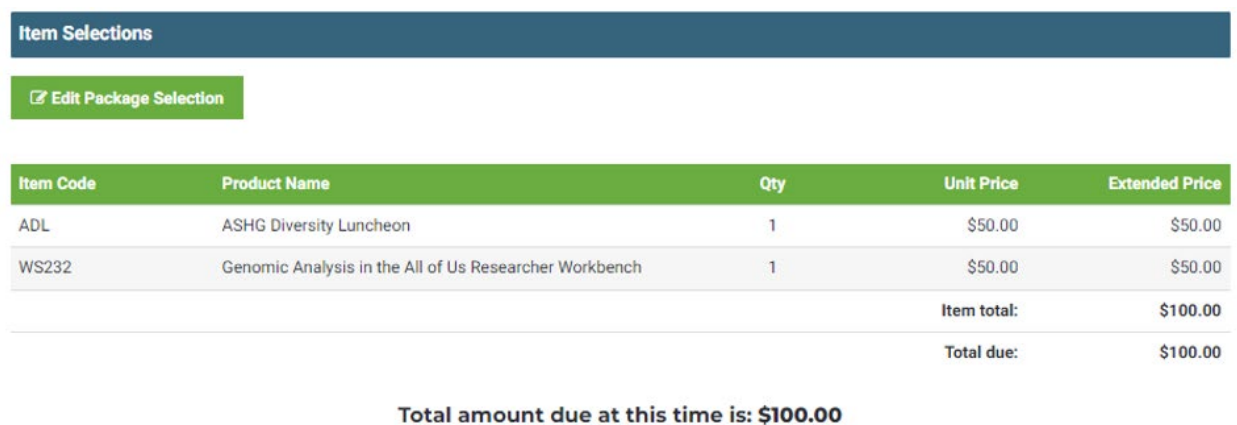

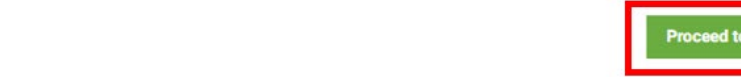

- 5. Enter your billing information on the next page. Provide an email for a notification to be sent to if needed. Please read through the terms and conditions and cancellation policy, then select Make Payment to complete the process.
	- **a. Please note, add-on events are non-refundable.**

Cancel

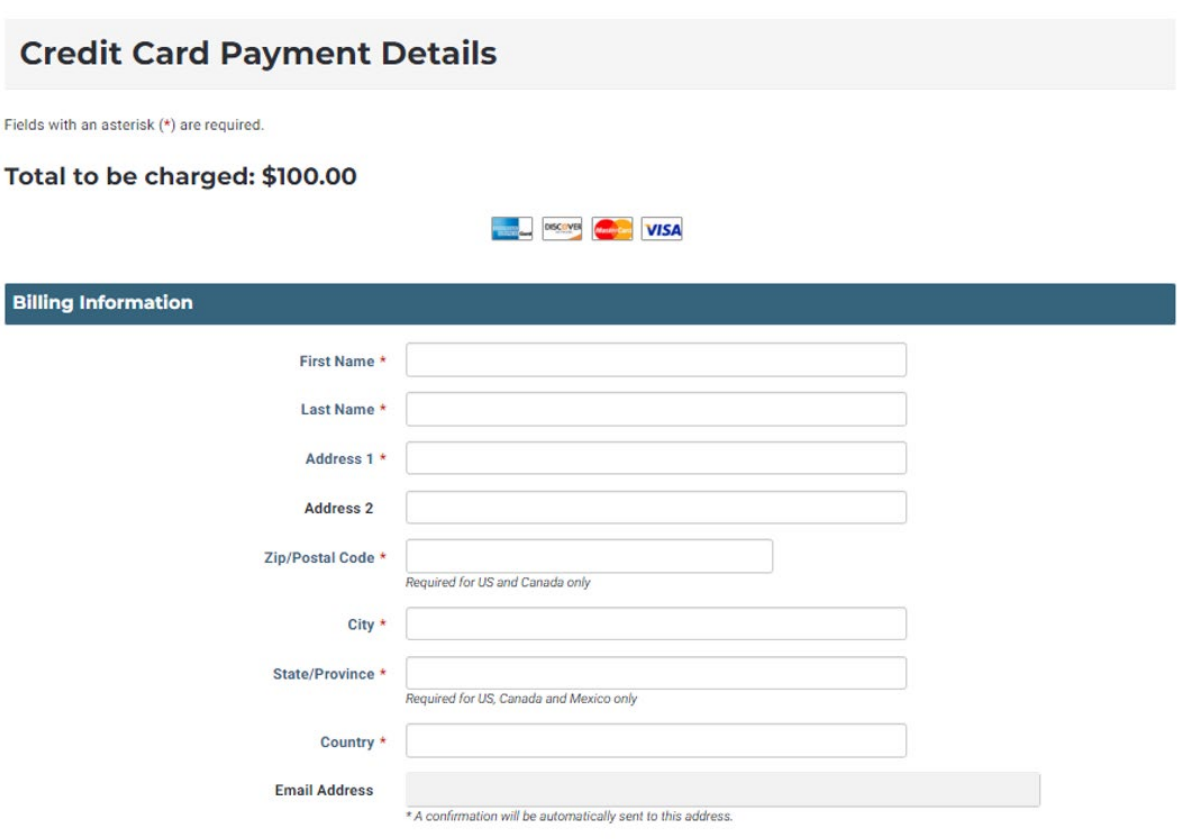

### **Additional Email Address**

You can send the confirmation to an additional email address as well.

For example, if you need to file an expense report for this event, you can have the confirmation sent to your accounts payable department

# **Terms and Conditions**

- . You agree to safety terms and conditions as outlined in the Assumption of Risk Waiver and Release.
- . You understand the ASHG policy on photographing/recording presentations. Official photographs and session recordings will be taken at the ASHG Annual Meeting. By registering for the meeting, you agree to allow ASHG to use your photo in any ASHG-related publications, including the ASHG website. You also agree to appearing in any subsequent release by ASHG of recorded sessions.
- . You understand and agree to abide by ASHG's Code of Conduct as noted in your attestation in Step 1.

## **Cancellation Policy**

Cancellation requests must be received by email to meetings@ashg.org no later than October 18, 2023, for a full refund minus an \$80 administrative processing fee. No refunds will be processed after this date. ASHG will not provide a refund if an attendee is unable to attend due to travel carrier cancellations or other unforeseen incidents beyond ASHG's control. You must be a current ASHG member prior to purchasing registration to receive discounted registration rates. Reimbursements will not be provided if ASHG membership is purchased after registering. Add-on events are non-refundable. Meeting registration cannot be transferred to another person.

- O Accept. By checking this box I agree to all terms and conditions.
- O Decline. I do not accept the terms and conditions stated above. (If you decline the conditions, your registration will be cancelled automatically.)

## **Final Instructions**

Click the "Make Payment" button below to continue your order.

Upon successful payment, you will be sent a confirmation.

Thank you.

**Cancel Registration** 

**Make Payment**